# MISE A JOUR DE VOS DONNEES ET INSCRIPTIONS SUR LE NOUVEAU PORTAIL FAMILLE

[https://alac.portail-familles.app](https://alac.portail-familles.app/)

• Vous allez recevoir un mail pour la mise à jour de votre compte. Cliquez sur le lien proposé.

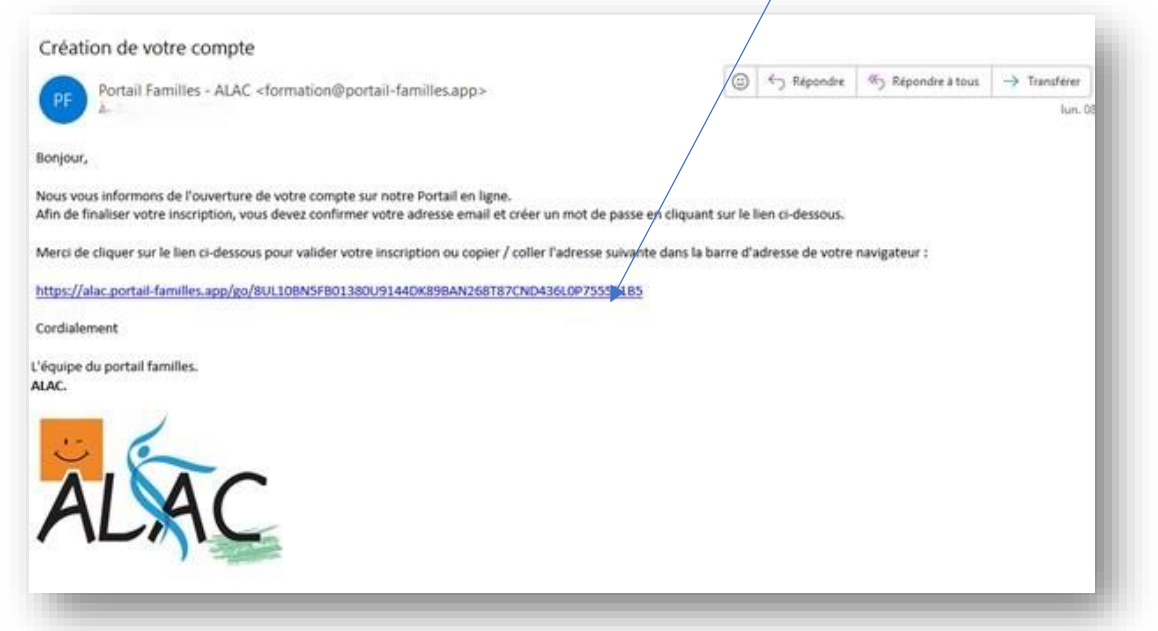

• Vous serez invité à modifier votre mot de passe.

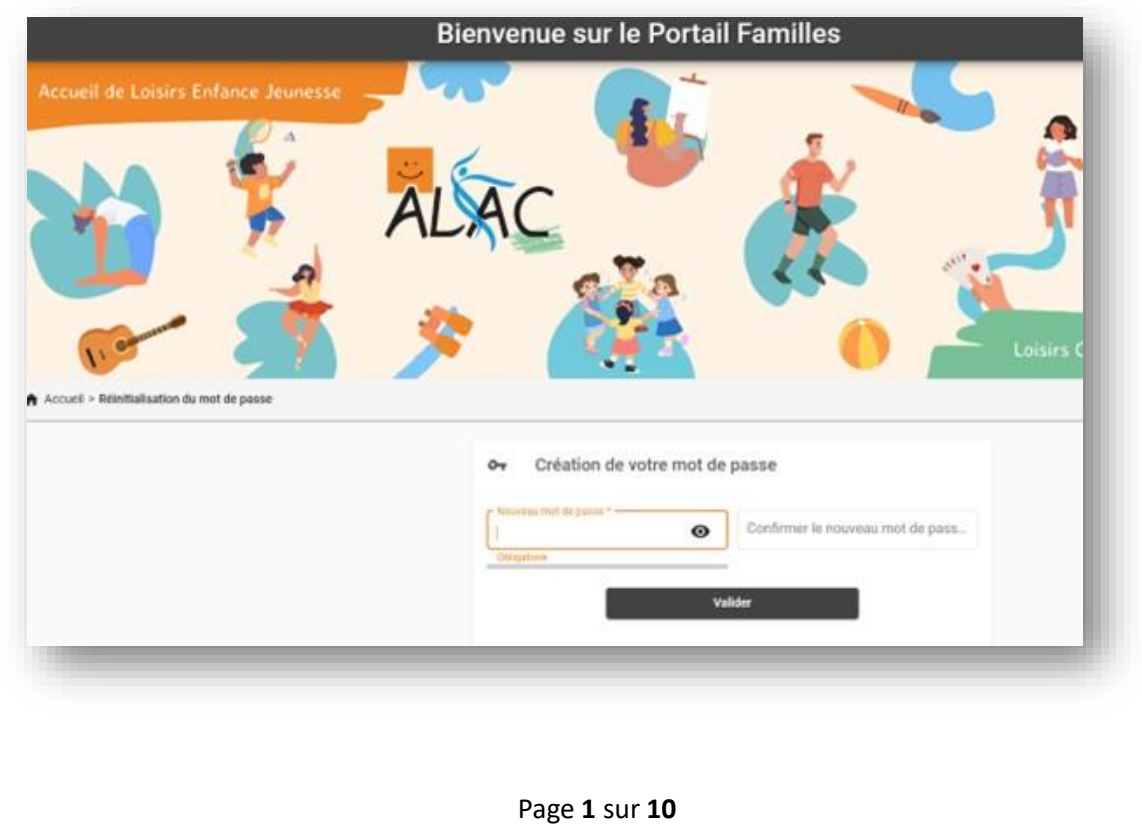

• Lors de votre première connexion au portail, vous serez dirigé vers l'accueil, avec un message vous indiquant la marche à suivre. Veuillez suivre la procédure dans l'ordre pour le bon fonctionnement.

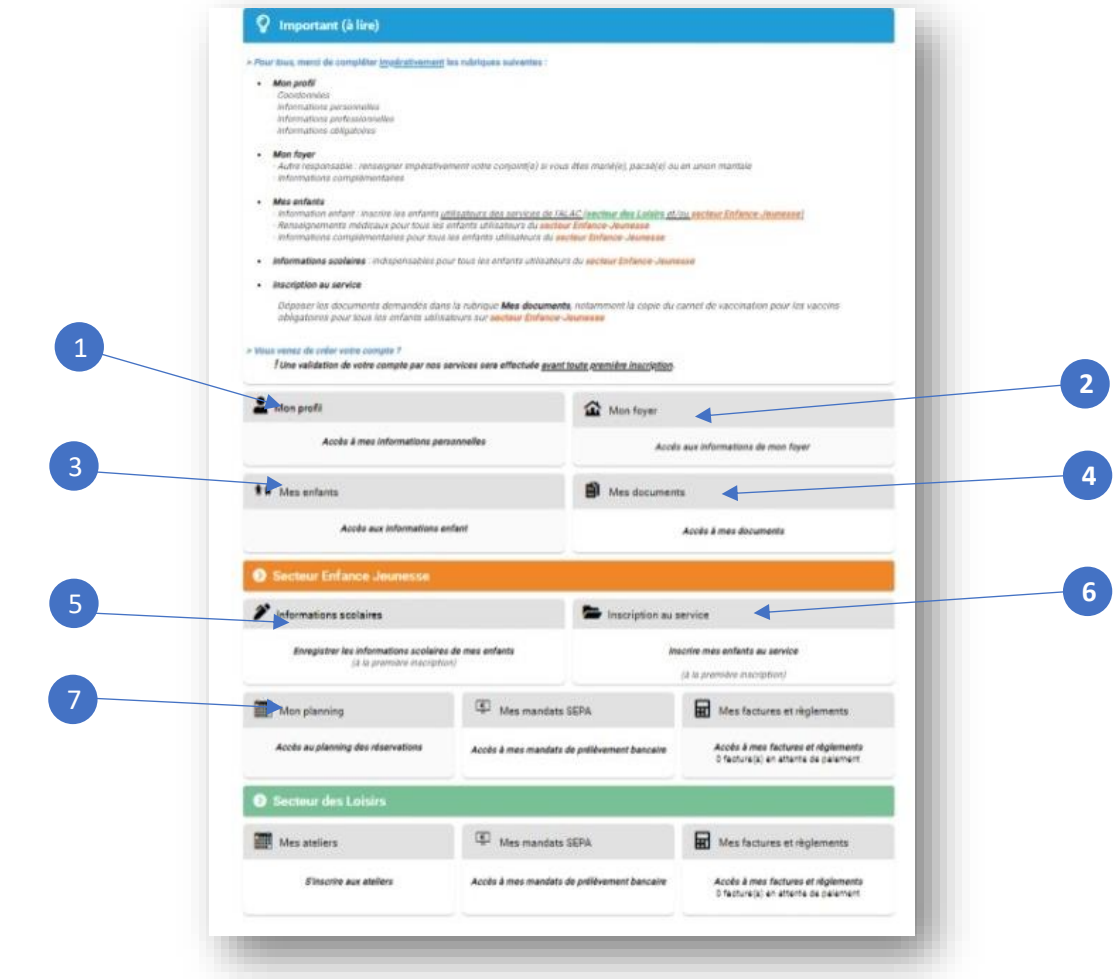

• Vous allez recevoir un mail de confirmation

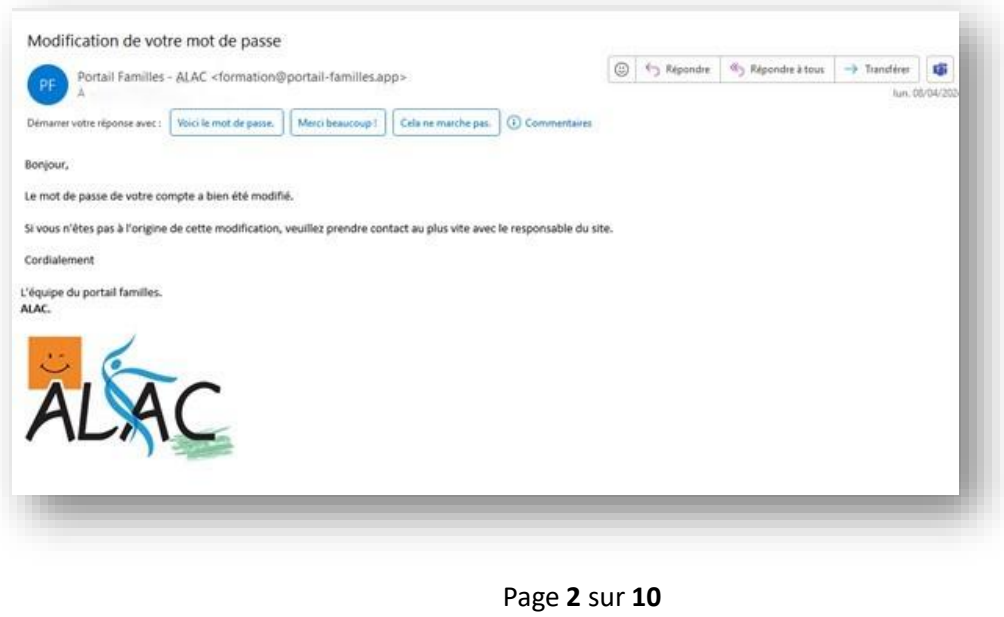

## 1 ONGLET « MON PROFIL »

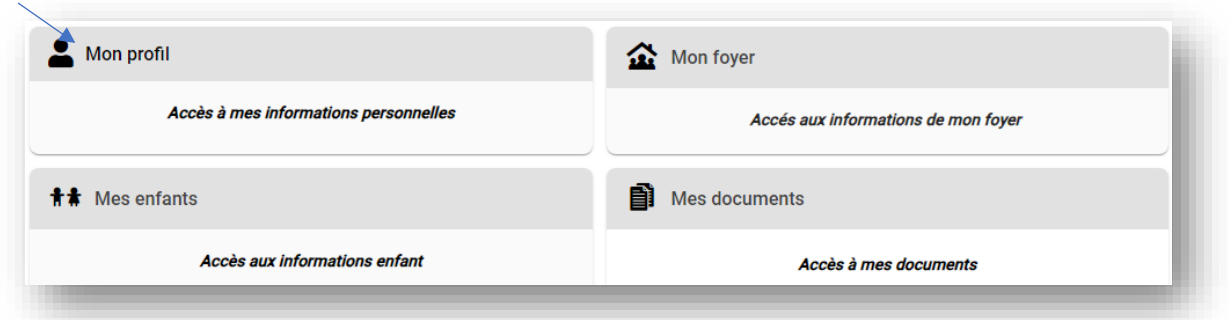

## Vérifiez ou renseignez :

- Coordonnées
- Informations personnelles
- Informations professionnelles
- Informations obligatoires

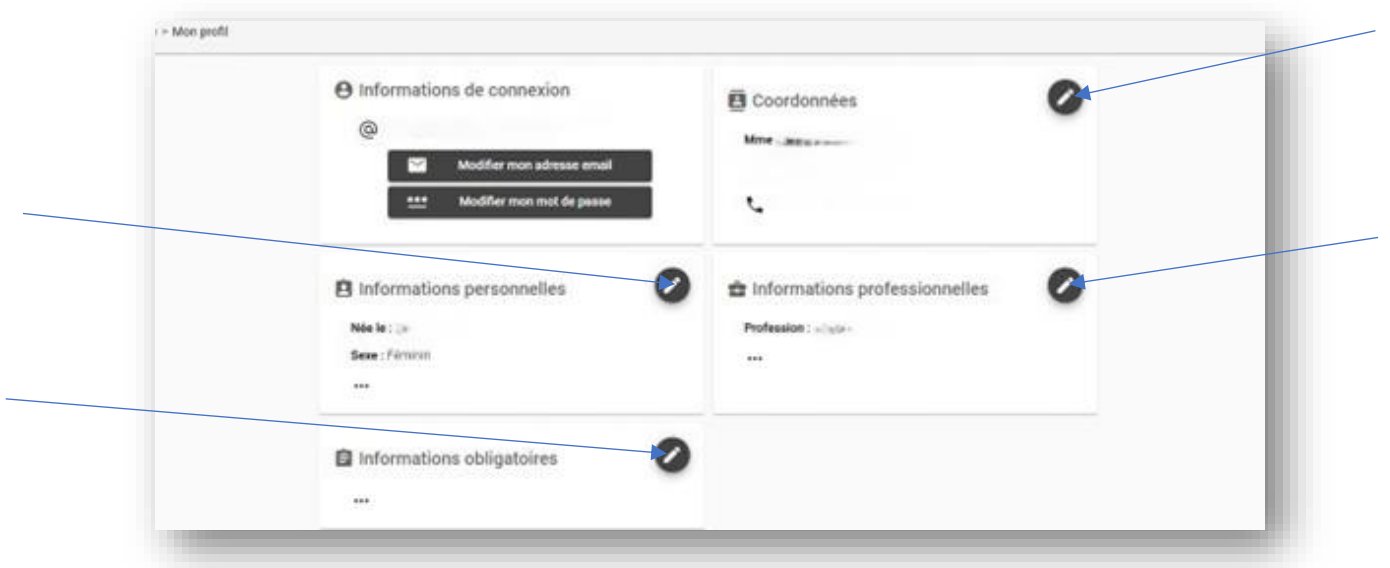

### 2 ONGLET « MON FOYER »

• Revenir à l'accueil puis cliquez sur l'onglet « Mon Foyer»

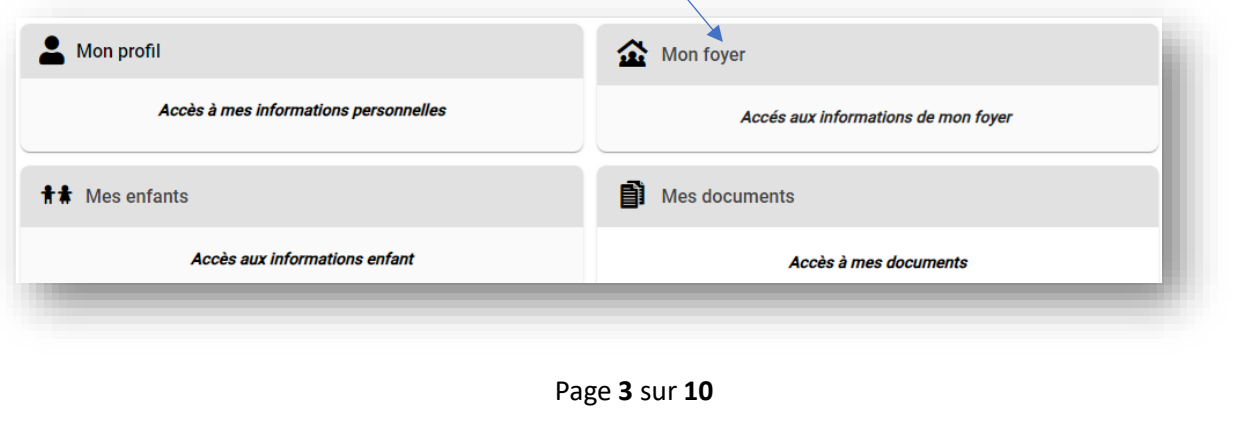

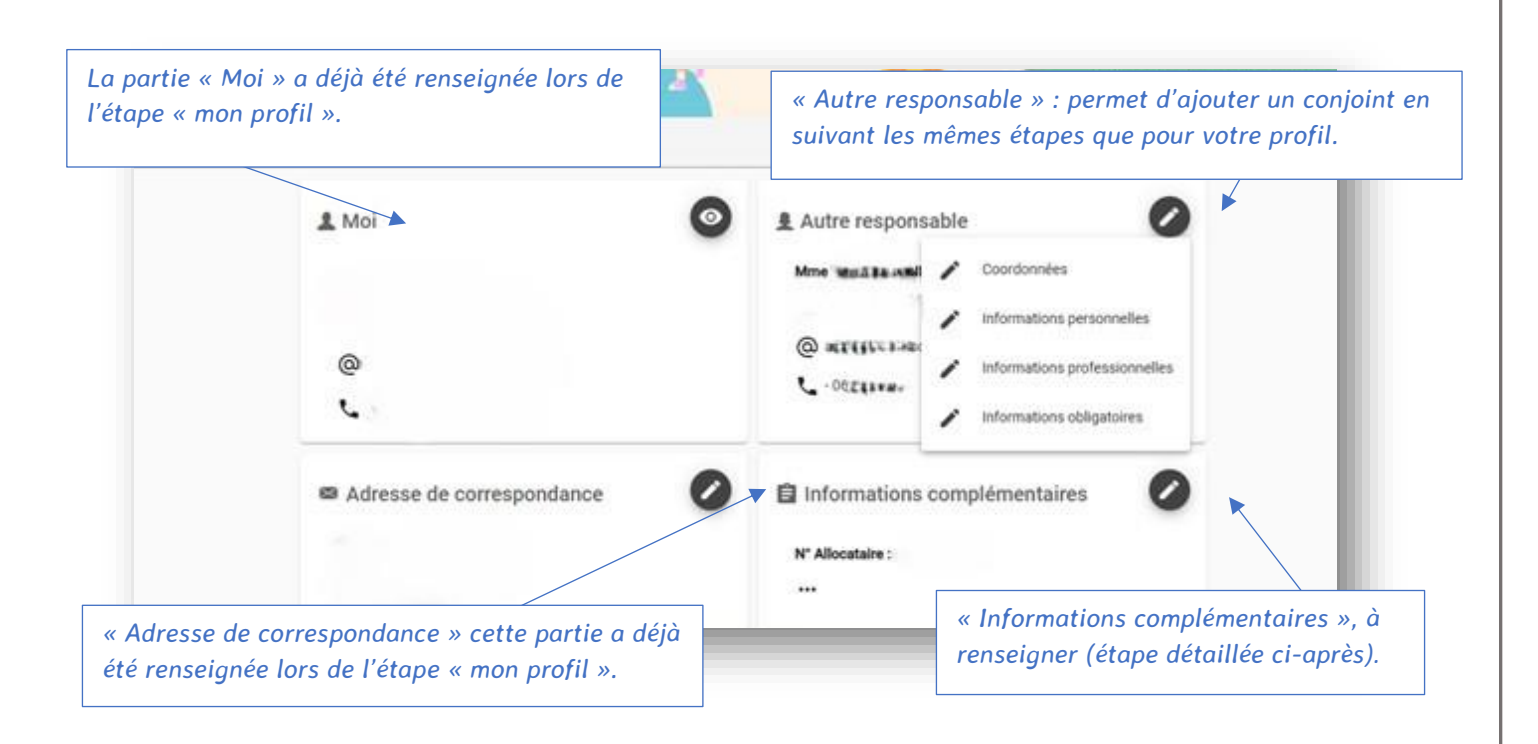

### • Informations complémentaires

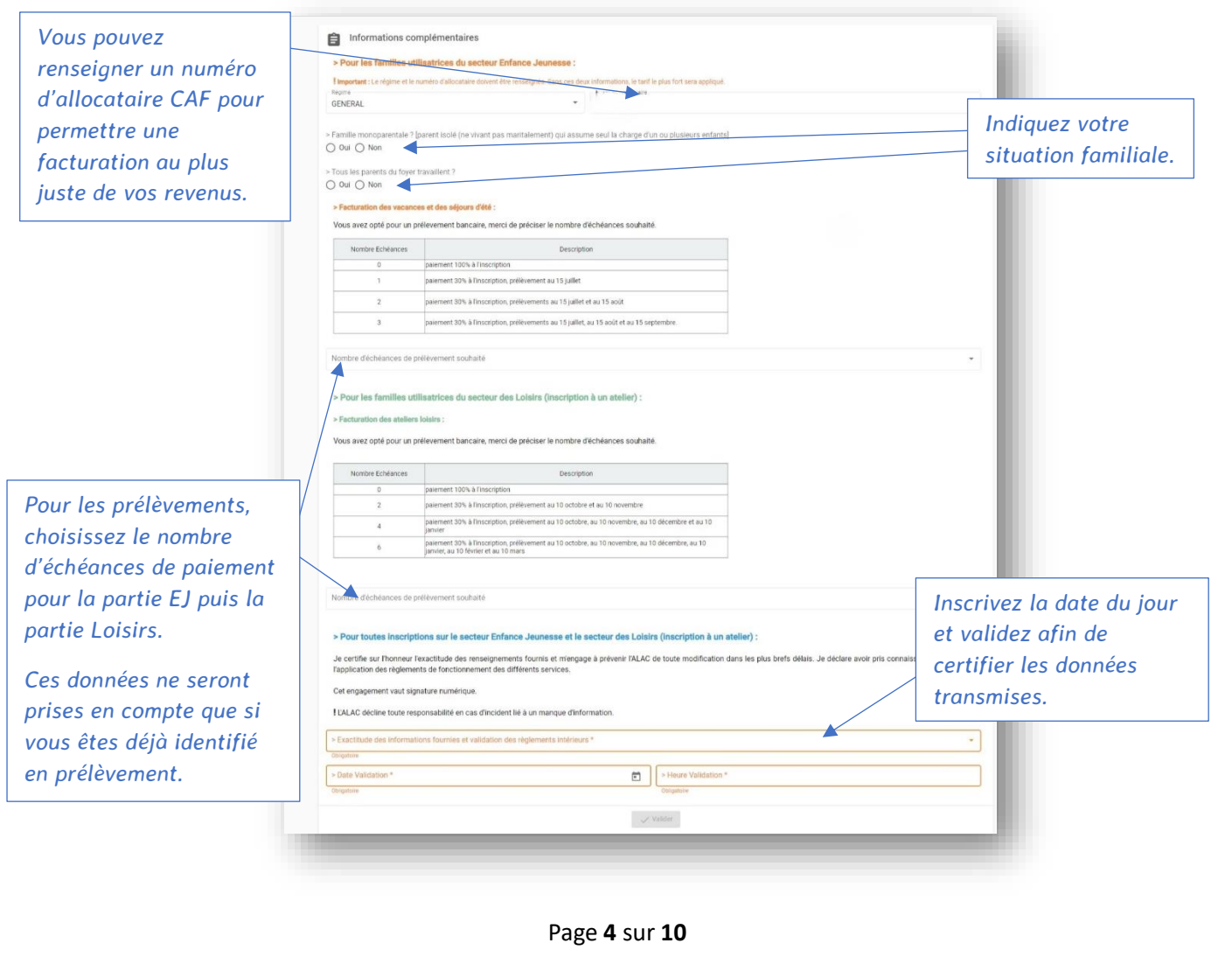

## **3** ONGLET « MES ENFANTS »

• Revenir à l'accueil puis cliquez sur l'onglet « Mes enfants».

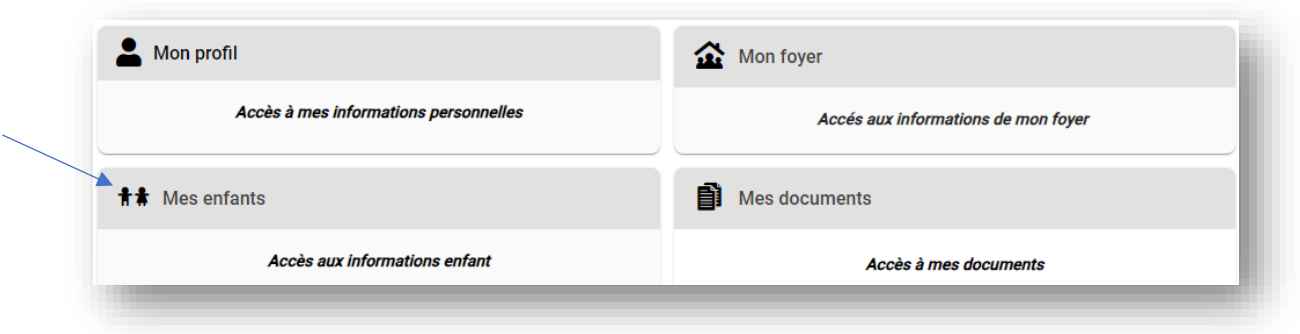

Si vous êtes concerné.e par le service Enfance-Jeunesse, veuillez vérifier les données de vos enfant.s.

*NB : L'ajout d'un enfant entrainera une vérification par le secrétariat de l'ALAC. Il faudra attendre la validation afin de procéder à des inscriptions.*

- $\checkmark$  Cette partie « enfant » va nécessiter beaucoup de renseignements mais cette étape est importante et ne devra être effectuée qu'une seule fois par an.
- ✓ Ces données permettent l'élaboration de la fiche sanitaire. Nous n'aurons plus besoin de formulaire papier.
- ✓ L'ensemble de ces renseignements sont indispensables pour permettre la bonne qualité d'accueil de votre enfant. Ces données sont sous votre responsabilité tout le long de l'année en cas de modification de la santé de votre enfant ou autres informations le concernant.

✓ Toutes ces données sont obligatoires pour pouvoir procéder ensuite à des inscriptions.

• « Informations enfant » : vérifiez les informations générales concernant l'enfant

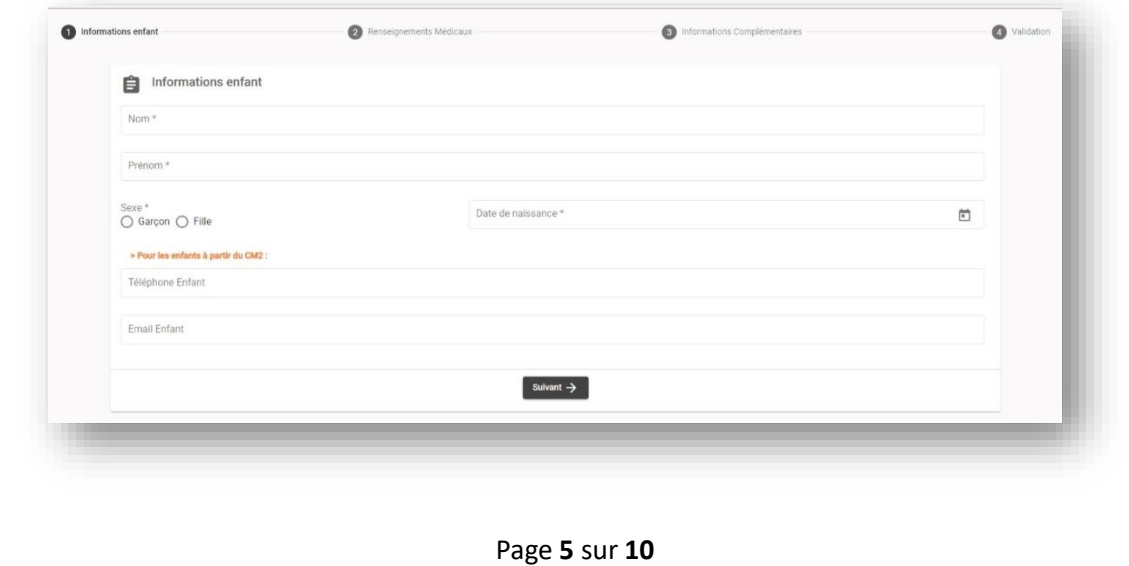

• « Renseignements Médicaux » : répondez à l'ensemble des questions.

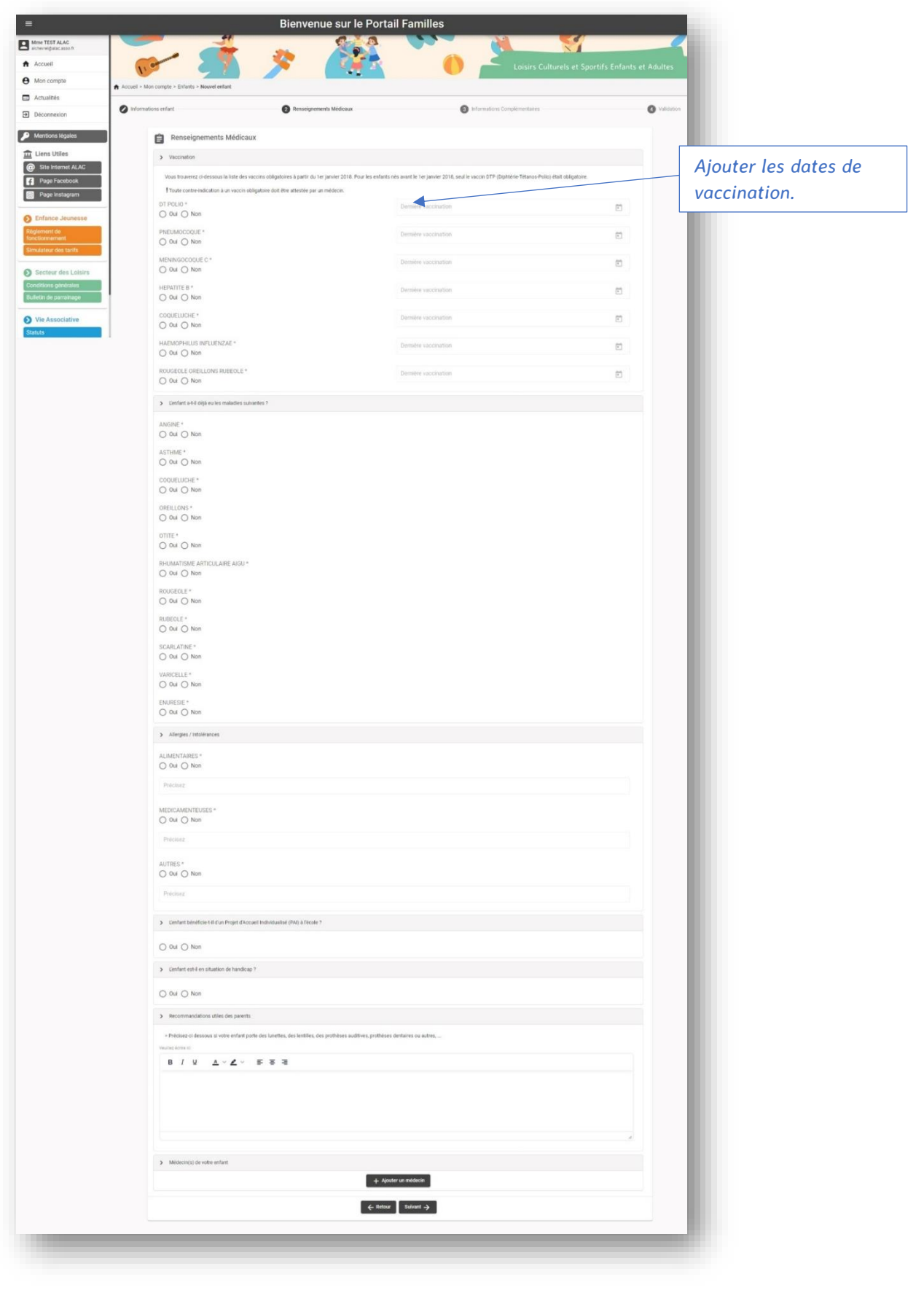

• « Renseignements complémentaires »

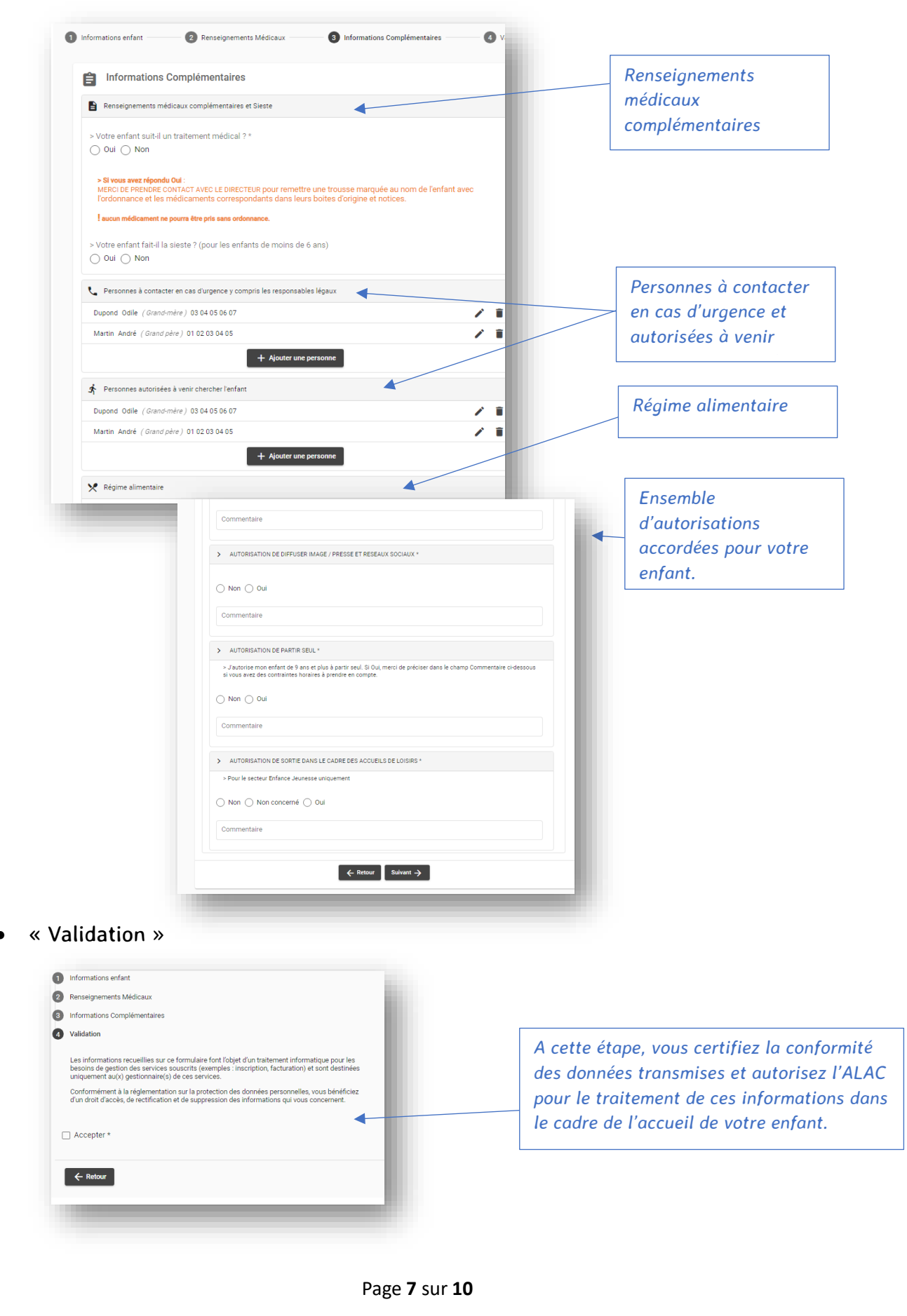

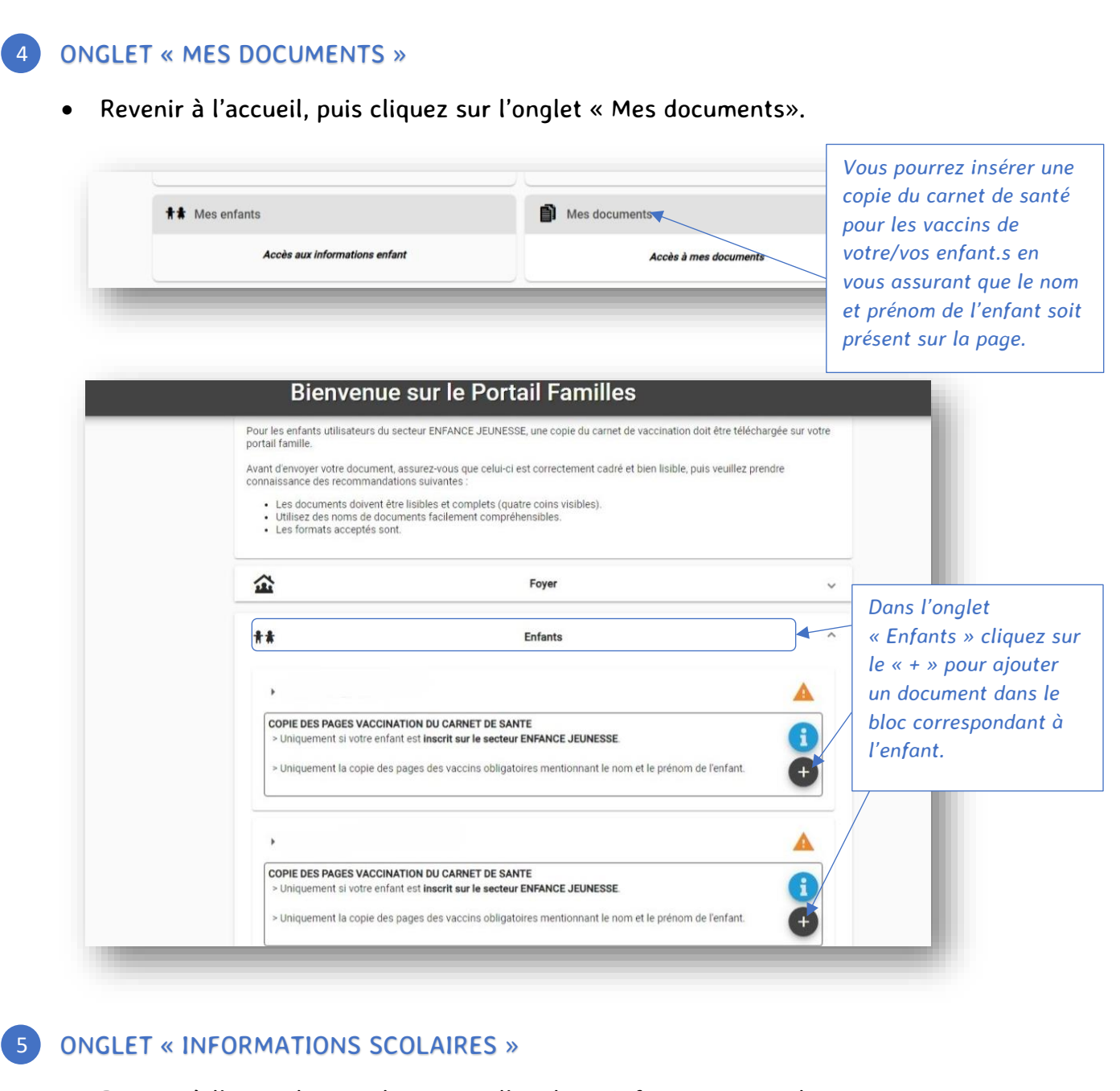

• Revenir à l'accueil, puis cliquez sur l'onglet « Informations scolaires».

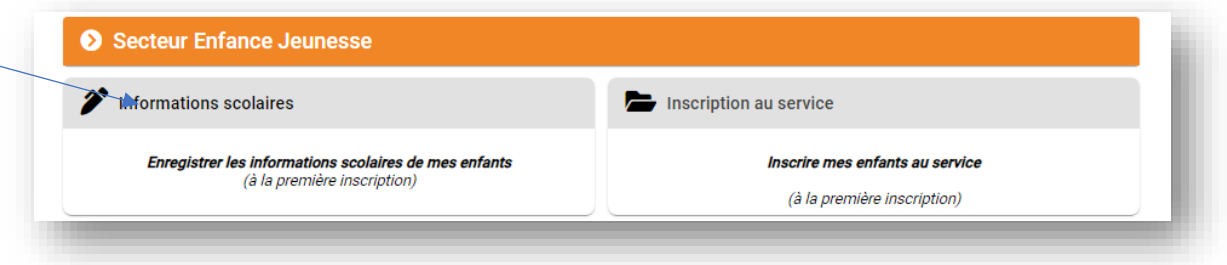

*Vérifiez pour chaque enfant que les informations sont bien correctes : année en cours, école, classe. Dans le cas contraire, veuillez nous informer par mail.*

## ONGLET « INSCRIPTIONS AU SERVICE » POUR LES COMPTES NOUVELLEMENTS CREES 6 • Revenir à l'accueil, puis cliquez sur l'onglet « Inscriptions au service». Secteur Enfance Jeunesse Inscription au service Informations scolaires Enregistrer les informations scolaires de mes enfants<br>(à la première inscription) Inscrire mes enfants au service (à la première inscription) *Puis cochez la.les case.s en correspondance avec vos besoins pour votre enfant : Enfance-Jeunesse et/ou Loisirs* A cette étape, toutes vos données sont à jour dans le portail, vous pouvez désormais procéder à une.des inscription.s . ONGLET « MON PLANNING » 7• Revenir à l'accueil puis cliquez sur l'onglet « Mon planning». Mes mandats SEPA Mes factures et règlements Mon planning Accès au planning des réservations Accès à mes factures et règlement:<br>0 facture(s) en attente de paiement Accès à mes mandats de prélèvement ban • Sélectionnez un usager dans le menu déroulant. ueil > Mon compte > Réservations > Nouvelle Réser  $\bigcap$  Choix ét Sélectionner l'usager **C** Planning **O** Récapi X Usager<sup>1</sup> Suivant  $\rightarrow$

• La liste correspond aux possibilités d'accueil en fonction de l'âge de l'enfant. Choisissez le mode d'accueil et cliquez sur suivant.

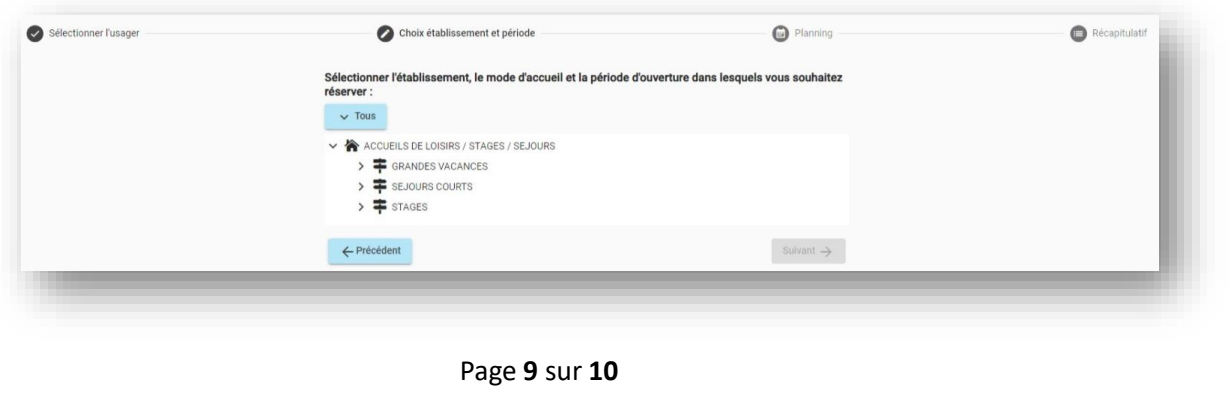

*NB : Si vous bloquez sur l'étape réservation c'est que toutes les données ne sont pas renseignées.*

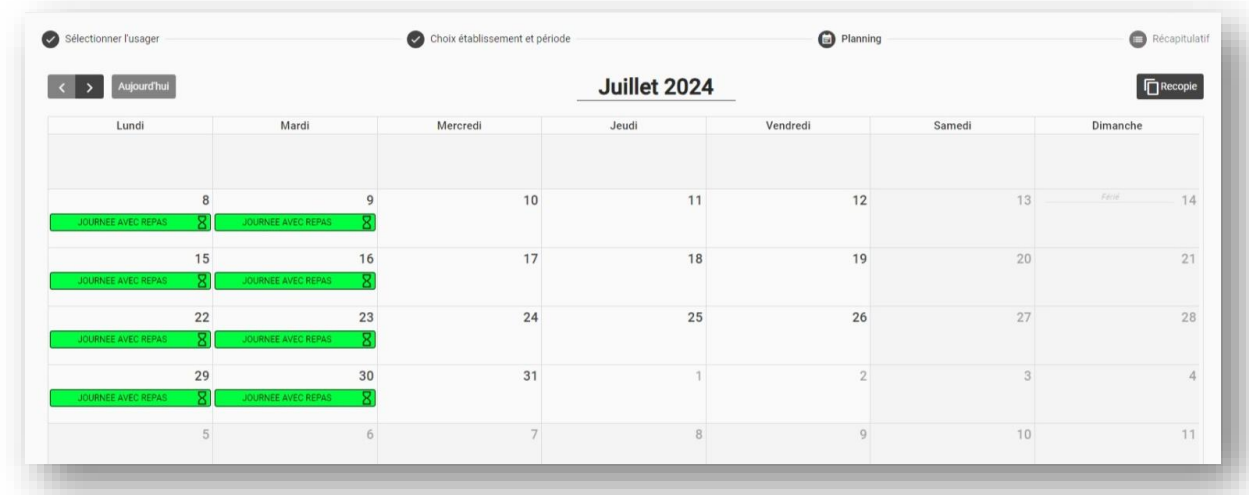

• Choisissez ensuite la période désirée.

L'option recopie est disponible avec plusieurs possibilités.

Une fois les dates sélectionnées, validez.

Un mail de confirmation va vous parvenir dans votre boite mail.

• Vous pouvez suivre la facturation dans l'onglet « mes factures et règlements » depuis l'accueil.